# Manual de instalación y conexionado del IPex12 DataLogger

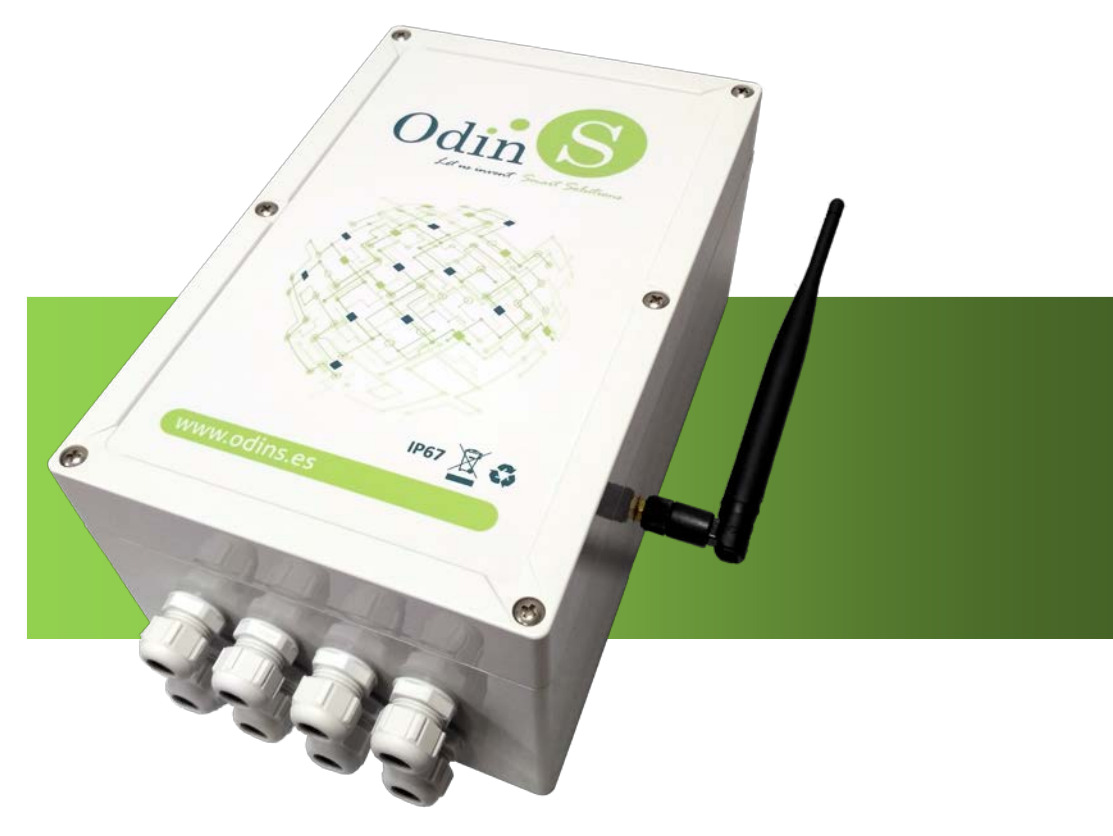

# Revisión 1 Octubre 2017 Odin Solutions S.L.

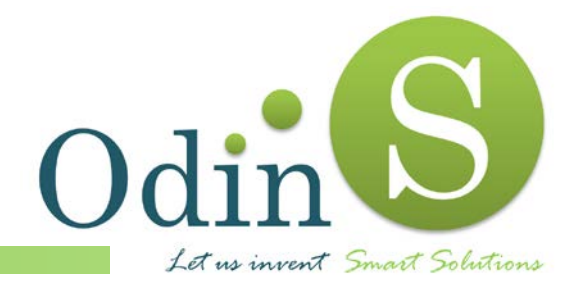

Odin Solutions, S.L. Polígono Industrial Oeste C/ Perú, 5, 3º 30820 - Alcantarilla (Murcia) Tlf.: +34 902 570 121 E-mail: info@odins.es Web: www.odins.es

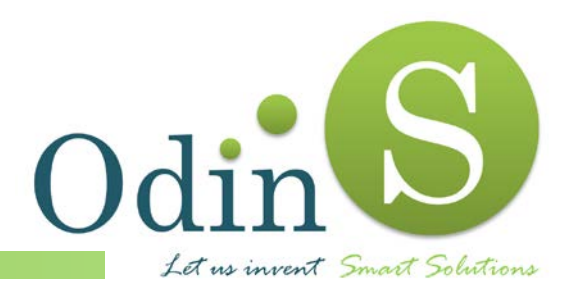

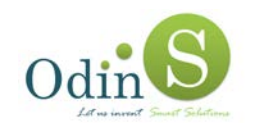

# **INDICE**

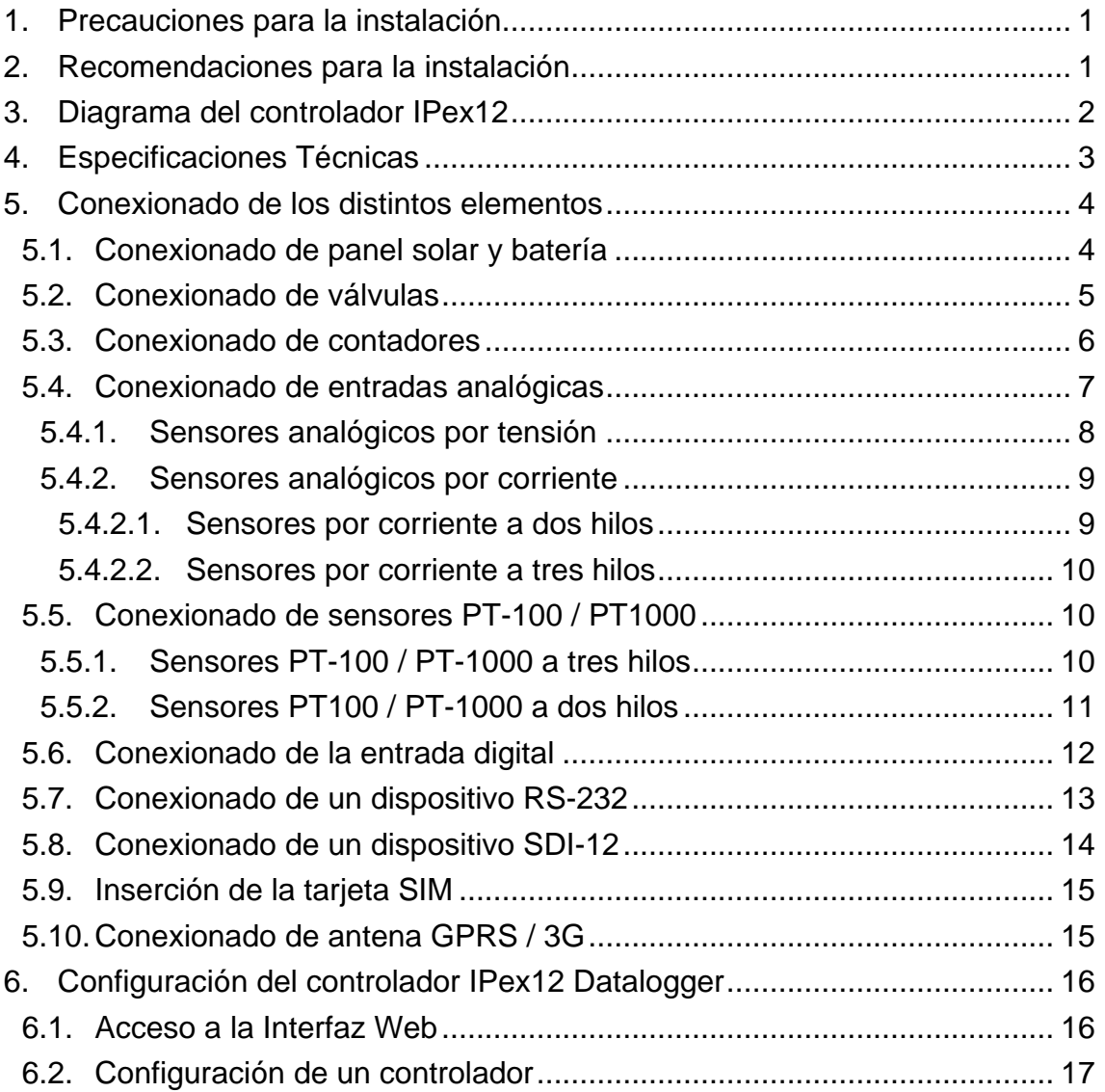

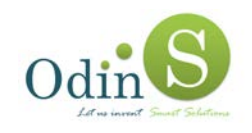

# **FIGURAS**

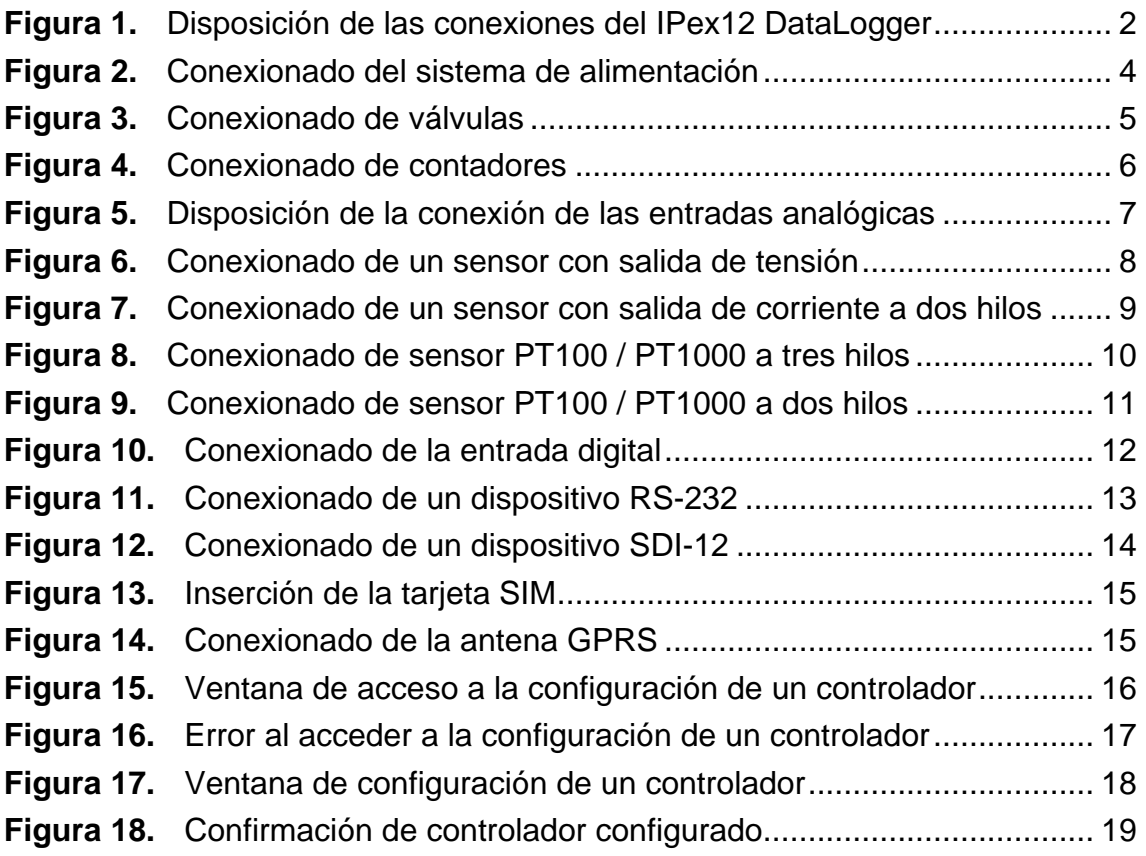

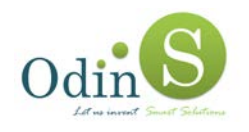

# <span id="page-4-0"></span>**1. Precauciones para la instalación**

Todas las E/S están protegidas contra cableados incorrectos y configuraciones erróneas. Sin embargo, la tarjeta controladora contiene componentes electrónicos delicados que pueden ser dañados por descargas electrostáticas (ESD).

Antes de realizar la instalación se recomienda seguir los siguientes pasos para que el IPex12 Datalogger no resulte dañado:

- Antes de manipular el equipo asegúrese de que no está conectada la alimentación de la batería ni el panel solar.
- Evite tocar los componentes electrónicos directamente con las manos, pues podría provocar una descarga electrostática sobre ellos y que alguno resultase dañado.
- Cuando se conecten sensores a la tarjeta, asegúrese de que no esté realizando ninguna lectura, para ello se aconseja desactivar la lectura antes de realizar ninguna modificación.
- Verificar que cada uno de los cables están correctamente conectados antes de alimentar la tarjeta, y que no quede ninguno suelto que pueda provocar un cortocircuito.
- No coloque la placa sin carcasa sobre ninguna superficie metálica si está aún alimentada, pues podría provocar un cortocircuito.
- Recuerde que bajo ningún concepto se debe manipular la tarjeta electrónica cuando esté alimentada.

# <span id="page-4-1"></span>**2. Recomendaciones para la instalación**

Se recomienda que el equipo sea instalado en posición vertical, aunque puede instalarse en posición horizontal.

La envolvente posee un grado de protección IP65, por lo que debe evitarse su instalación en lugares susceptibles a ser inundados.

Para optimizar el funcionamiento del panel solar, se debe instalar en un soporte que asegure el grado de inclinación óptimo, que dependerá de la localización donde se emplace el equipo.

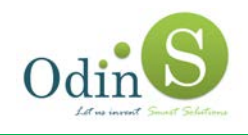

# <span id="page-5-0"></span>**3. Diagrama del controlador IPex12**

En la figura siguiente se muestra un esquema donde localizar cada una de las E/S y puertos de comunicaciones en el IPex12 DataLogger.

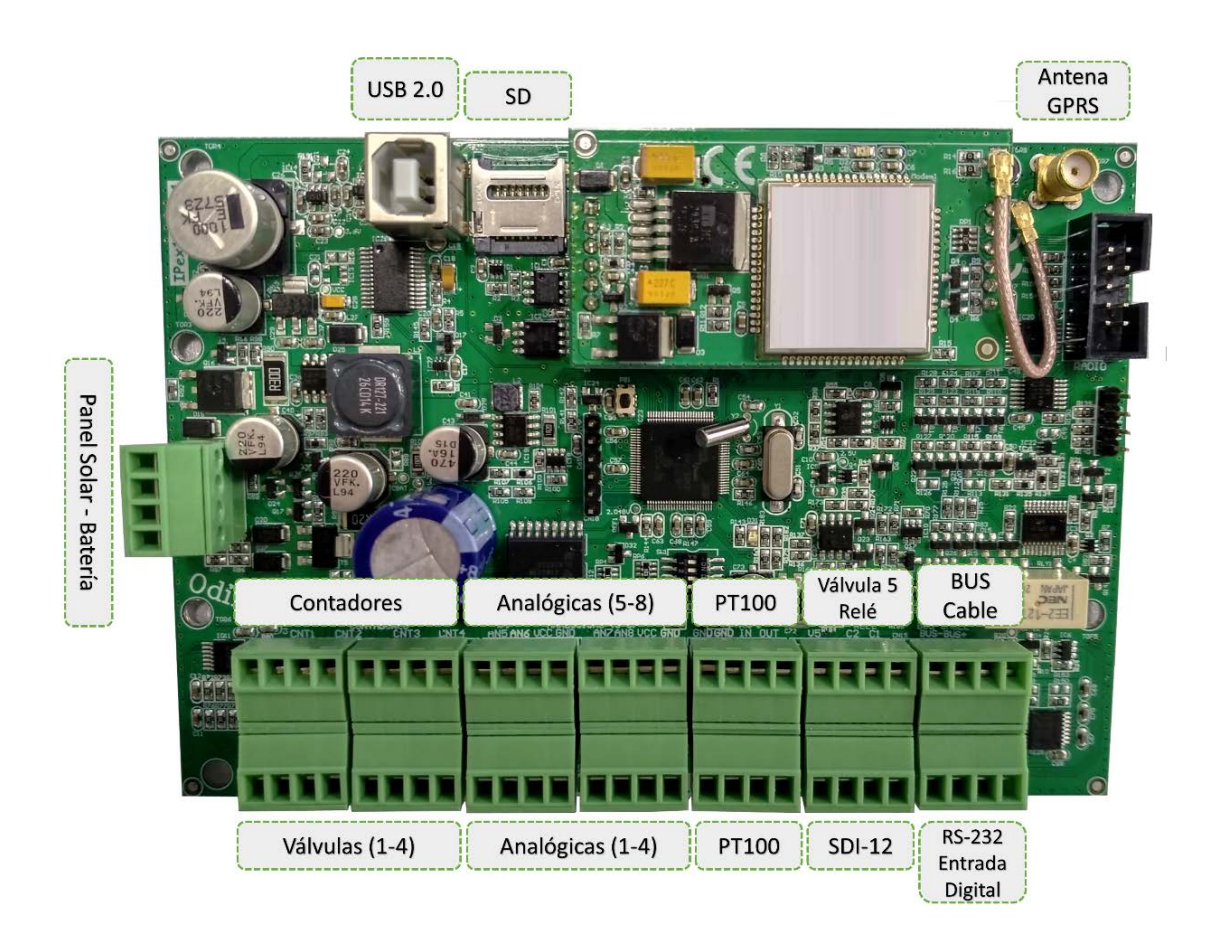

<span id="page-5-1"></span>**Figura 1.** Disposición de las conexiones del IPex12 DataLogger

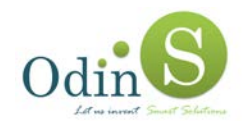

# <span id="page-6-0"></span>**4. Especificaciones Técnicas**

Las principales características técnicas de la tarjeta controladora son las siguientes:

- Microcontrolador MIPS de 32bits@4MHz con 512KB Flash, 128KB de RAM.
- 4MB de Dataflash para almacenamiento de datos.
- 32Kb EEPROM para almacenamiento de configuración.
- Reloj en tiempo real (RTC).
- Watchdog timer (WDT).
- Conversor ADC de 12/14 bits.
- USB Host 2.0.
- 1 Puerto RS-232.
- 1 puerto SDI-12
- 1 Conector para tarjetas micro-SD (Hasta 32GB).
- 1 Leds de estado.
- 5 salidas digitales para el control de válvulas tipo latch de 6-12V.
- 4 entradas digitales libres de potencial para contadores (hasta 10Hz)
- 1 entrada digital para propósitos generales.
- 1 salida digital a relé.
- 2 entradas analógicas para sensores PT100/PT1000
- 8 entradas analógicas por tensión o corriente.
- Rango de entradas analógicas configurable por software: 0-125mV, 0- 250mV, 0-500mV, 0-1V, 0-1.25V, 0-2.5V, 0-5V, 0-10V, 0-20mA y 4- 20mA.
- Monitorización del nivel de batería y del panel solar.
- Bajo consumo < 16mW (Consumo sin comunicaciones GPRS)
- Actualización remota del firmware.
- Configuración básica mediante comandos AT.
- Configuración remota desde servidor web.

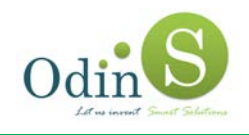

# <span id="page-7-0"></span>**5. Conexionado de los distintos elementos**

En los siguientes apartados se describe cómo realizar la conexión de distintos elementos al IPex12 Datalogger.

### <span id="page-7-1"></span>**5.1. Conexionado de panel solar y batería**

El equipo permite su alimentación mediante baterías de plomo-ácido de 6 o 12V y soporta el conexionado de un panel solar para la recarga de las mismas.

<span id="page-7-2"></span>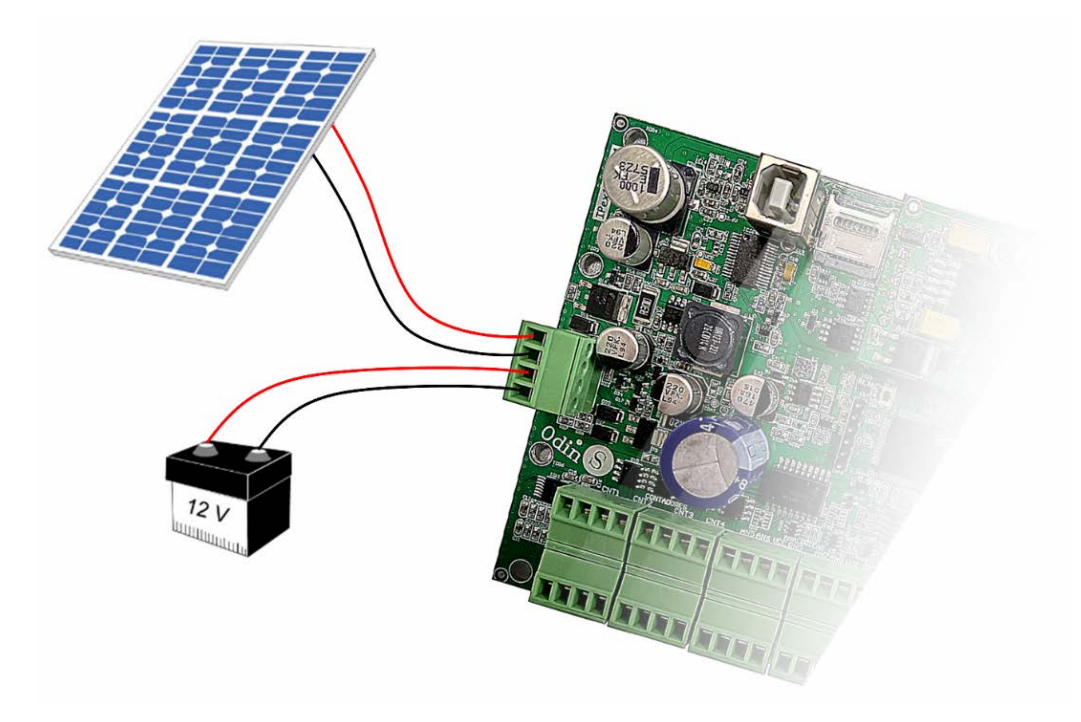

**Figura 2.** Conexionado del sistema de alimentación

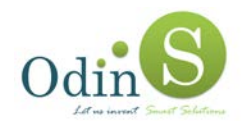

## <span id="page-8-0"></span>**5.2. Conexionado de válvulas**

El equipo permite la conexión de un total de 5 válvulas latch (6-12V). Las válvulas 1 y 2 se encuentra en el borne CN2, la 3 y 4 en el CN3 y la 5 en el CN13.

El conexionado de la válvula se realiza conectando cada uno de sus terminales al par de bornes indicados para cada válvula como V1, V2, V3, V4 y V5.

<span id="page-8-1"></span>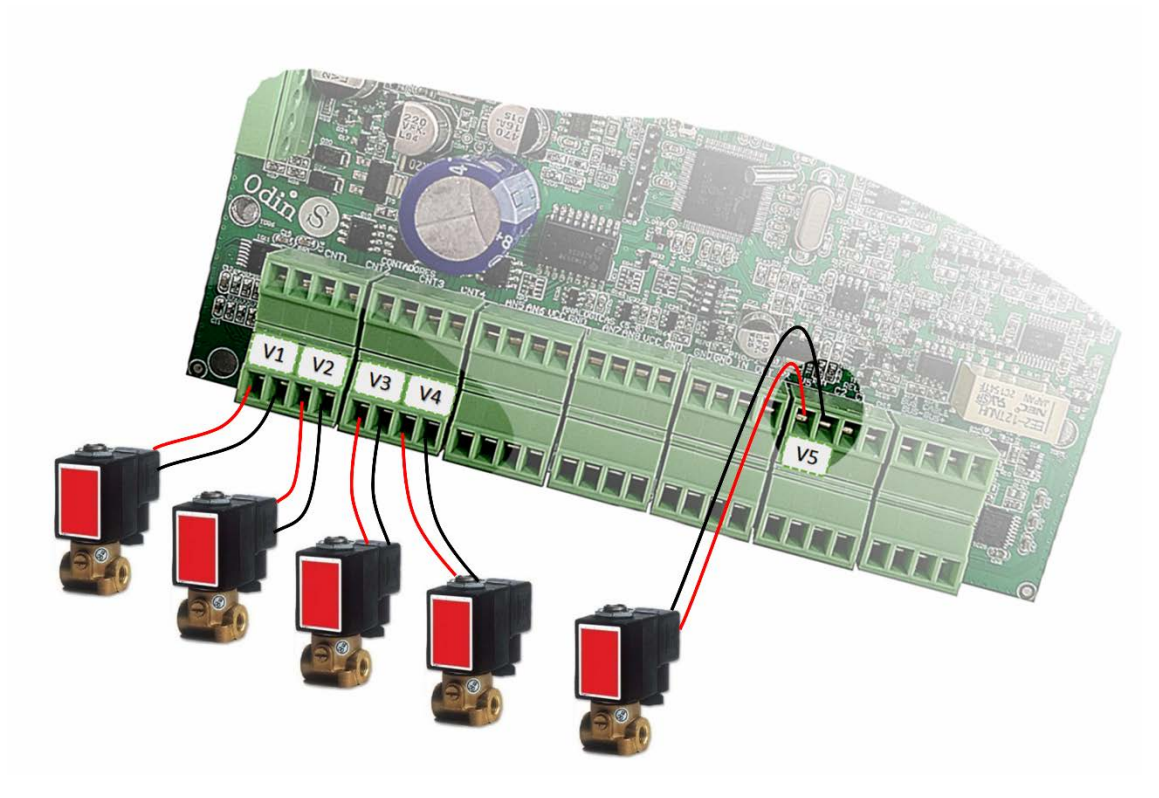

**Figura 3.** Conexionado de válvulas

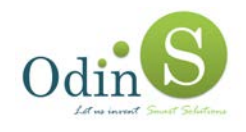

### <span id="page-9-0"></span>**5.3. Conexionado de contadores**

Las entradas digitales de pulsos que puede manejar el IPex12 Datalogger son de libre potencial, es decir, solamente es necesario cerrar el contacto entre sus pines.

La resistencia máxima de contacto es 2 Kohm.

Para el conexionado de los contadores se procederá igual que con las válvulas. Los terminales del contador se conectan a cada par de bornes indicados como CNT1, CNT2, CNT3 y CNT4.

<span id="page-9-1"></span>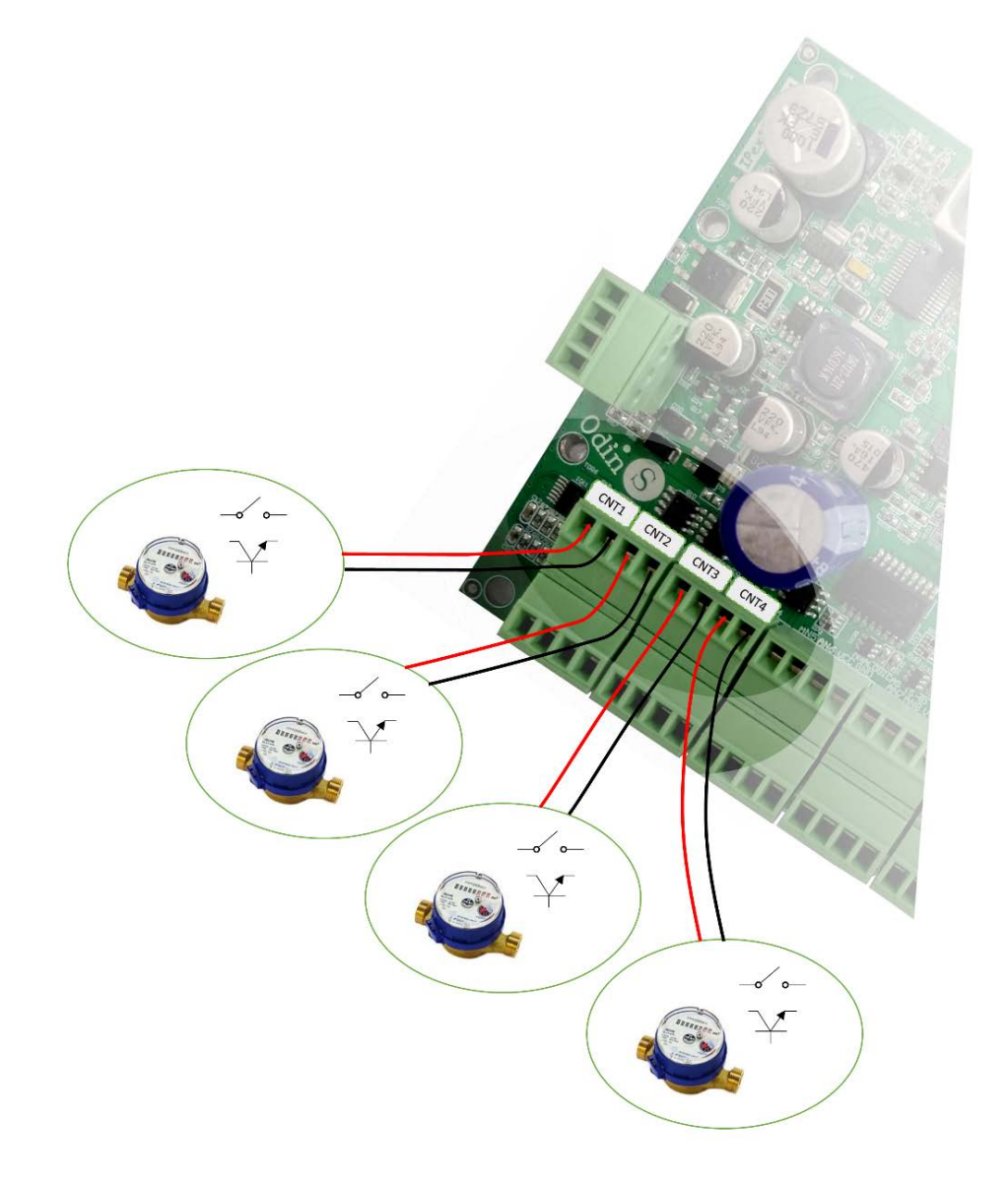

**Figura 4.** Conexionado de contadores

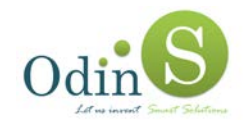

# <span id="page-10-0"></span>**5.4. Conexionado de entradas analógicas**

El dispositivo tiene 8 entradas analógicas disponibles a las que se pueden conectar gran variedad de sensores analógicos con salidas tanto de tensión como de corriente.

Las salidas de alimentación VCC para los sensores permiten una corriente máxima de 500 mA

En los siguientes apartados aparecen con más detalle cómo se realiza la conexión de cada uno de ellos.

<span id="page-10-1"></span>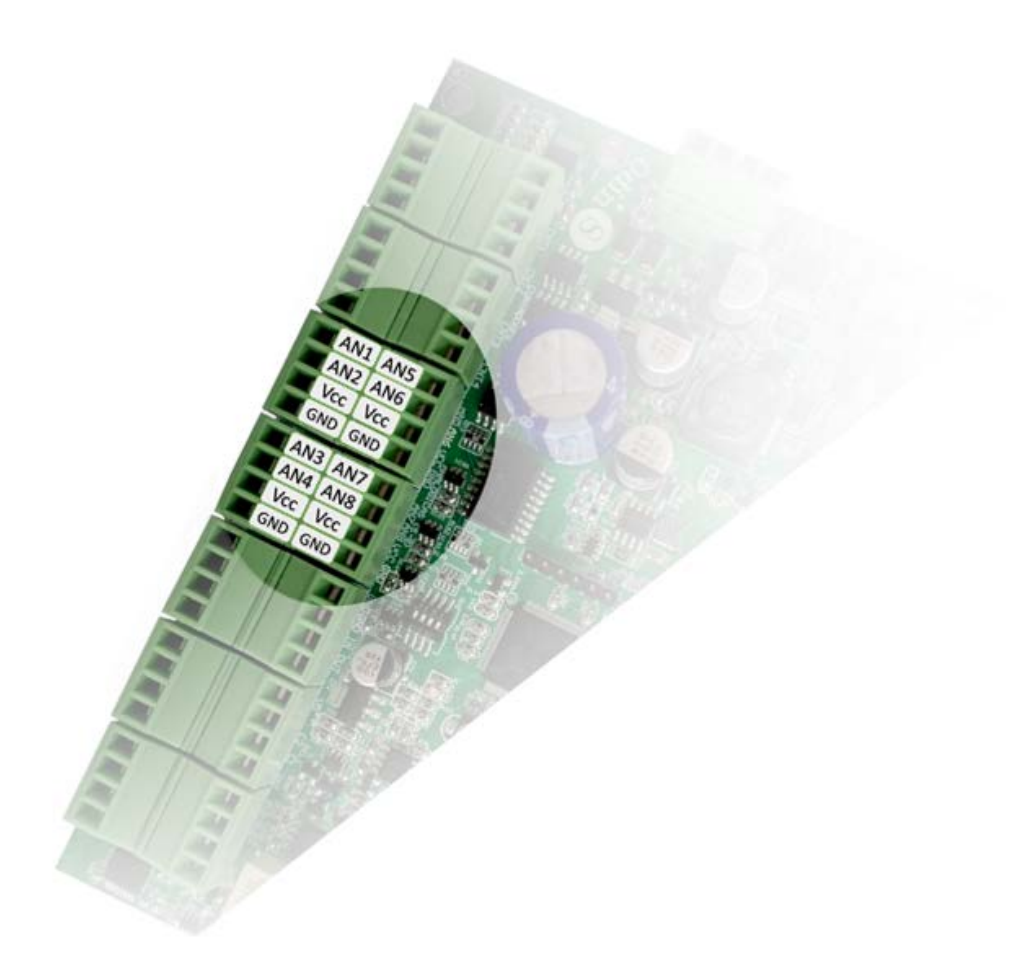

**Figura 5.** Disposición de la conexión de las entradas analógicas

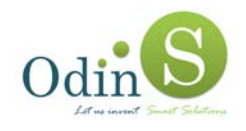

#### <span id="page-11-0"></span>*5.4.1. Sensores analógicos por tensión*

Un sensor con salida por voltaje consta, normalmente, de tres hilos (alimentación, GND y salida analógica).

La alimentación se puede conectar a la línea de alimentación marcada como VCC, o bien alimentarse externamente con una fuente de alimentación.

La línea de masa se debe conectar a uno de los bornes marcados como GND.

La salida analógica de cada sensor debe ir conectada a su borne de entrada, marcado como ANx, siendo "x" el número de analógica al que se conecta (1-8).

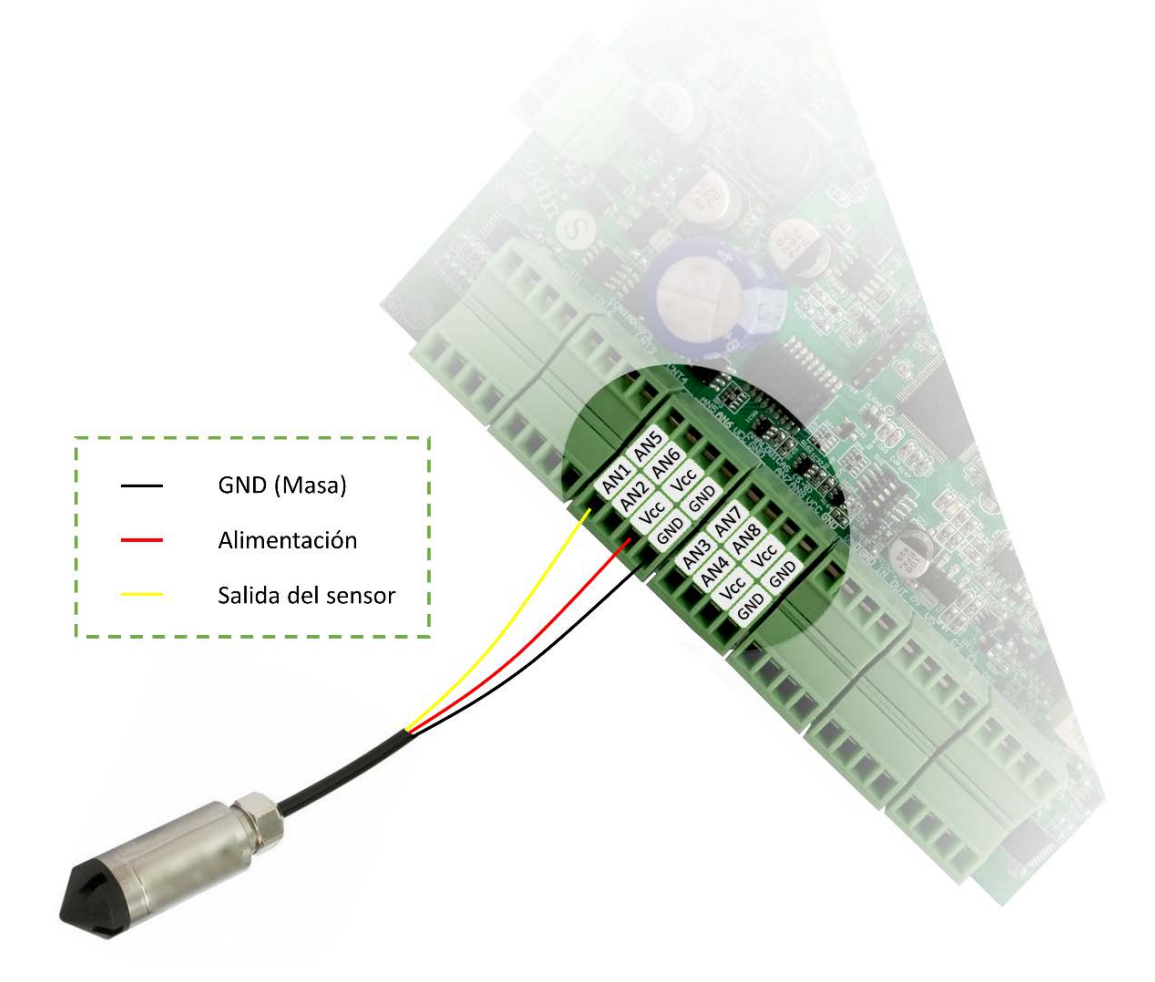

<span id="page-11-1"></span>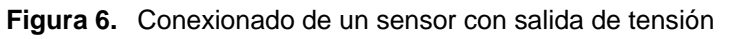

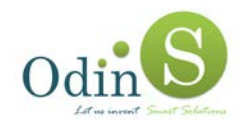

#### <span id="page-12-0"></span>*5.4.2. Sensores analógicos por corriente*

Los sensores de corriente pueden ser de dos o de tres hilos, variando ligeramente la forma de conexión de cada uno de ellos. El conexionado de ambos se describe en los puntos siguientes.

#### <span id="page-12-1"></span>*5.4.2.1. Sensores por corriente a dos hilos*

En el caso de estos sensores, basta con conectar el cable de alimentación del sensor al borne marcado como VCC y el retorno a uno de los bornes de entrada analógico marcado como ANx, siendo "x" el número de analógica al que se conecta (1-8).

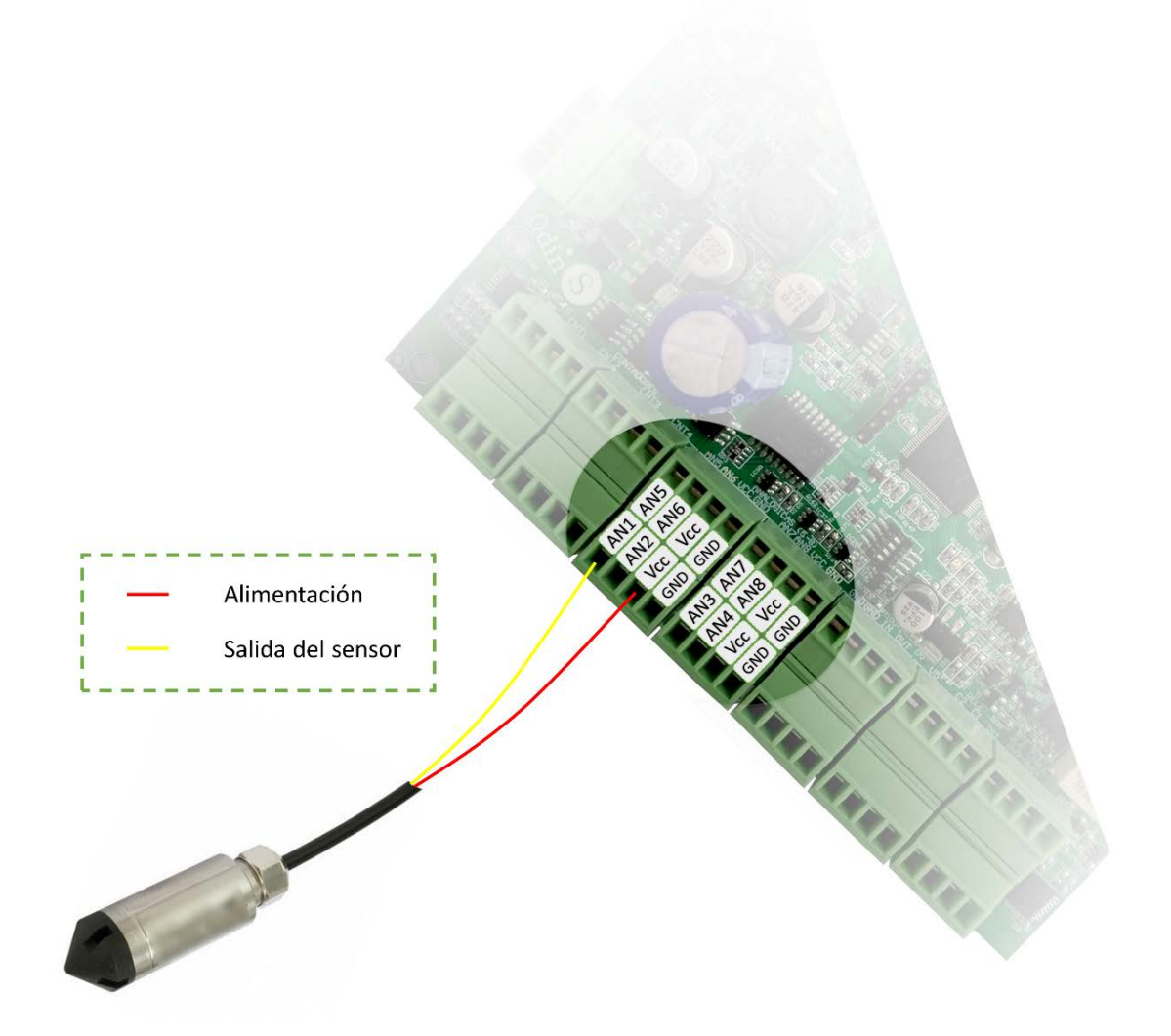

<span id="page-12-2"></span>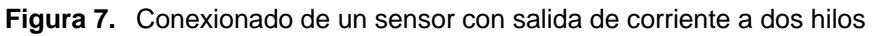

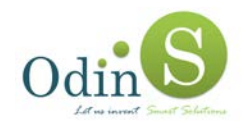

#### <span id="page-13-0"></span>*5.4.2.2. Sensores por corriente a tres hilos*

El cableado de un sensor de corriente a 3 hilos es similar al de un sensor con salida a voltaje.

La alimentación se puede conectar a la línea marcada en los bornes como Vcc, o bien alimentarse externamente con una fuente de alimentación.

La línea de masa se debe conectar a una de los bornes marcados como GND. La salida analógica de cada sensor debe ir conectada a su borne de entrada, marcado como ANx, siendo "x" el número de analógica al que se conecta (1-8).

### <span id="page-13-1"></span>**5.5. Conexionado de sensores PT-100 / PT1000**

El equipo dispone de dos entradas para sensores PT-100/PT-1000.

Estos sensores pueden ser a 3 o 2 hilos.

A continuación, se especifica cómo ha de hacerse el cableado de cada uno de ellos.

#### <span id="page-13-2"></span>*5.5.1. Sensores PT-100 / PT-1000 a tres hilos*

Este tipo de sensores llevan, normalmente, 2 hilos del mismo color y uno diferente.

La conexión consiste, básicamente en conectar los cables de igual color, uno al borne marcado como OUT y otro al marcado como IN. El de color diferenciado se conecta al borne GND.

<span id="page-13-3"></span>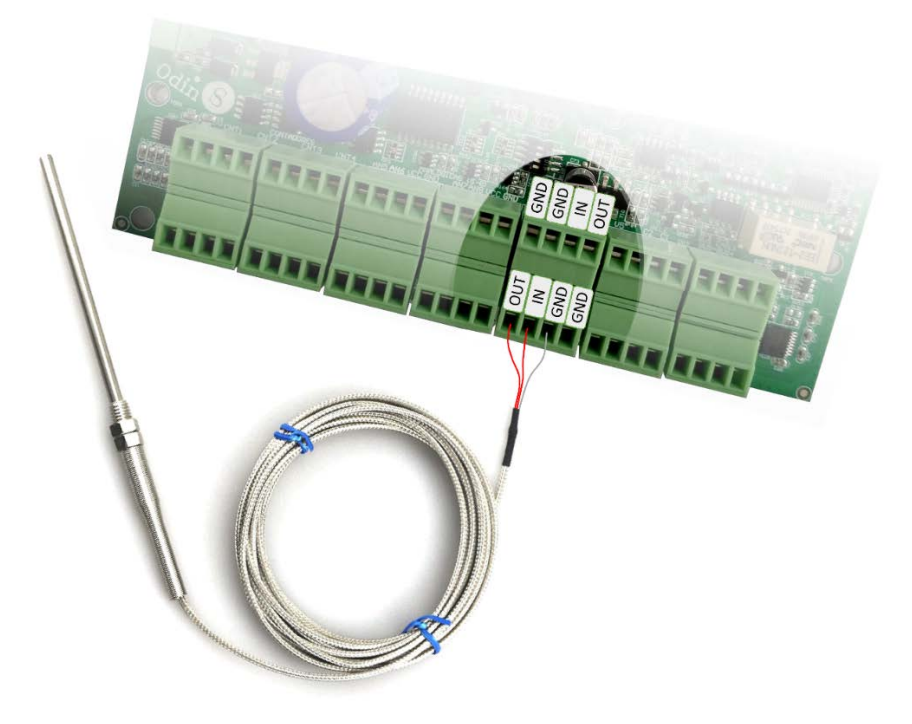

**Figura 8.** Conexionado de sensor PT100 / PT1000 a tres hilos

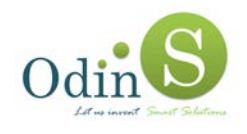

#### <span id="page-14-0"></span>*5.5.2. Sensores PT100 / PT-1000 a dos hilos*

En este caso, se ha de conectar uno de los cables al borne marcado como OUT y el otro a GND, siendo necesario realizar un puente entre el borne OUT y el marcado con IN.

<span id="page-14-1"></span>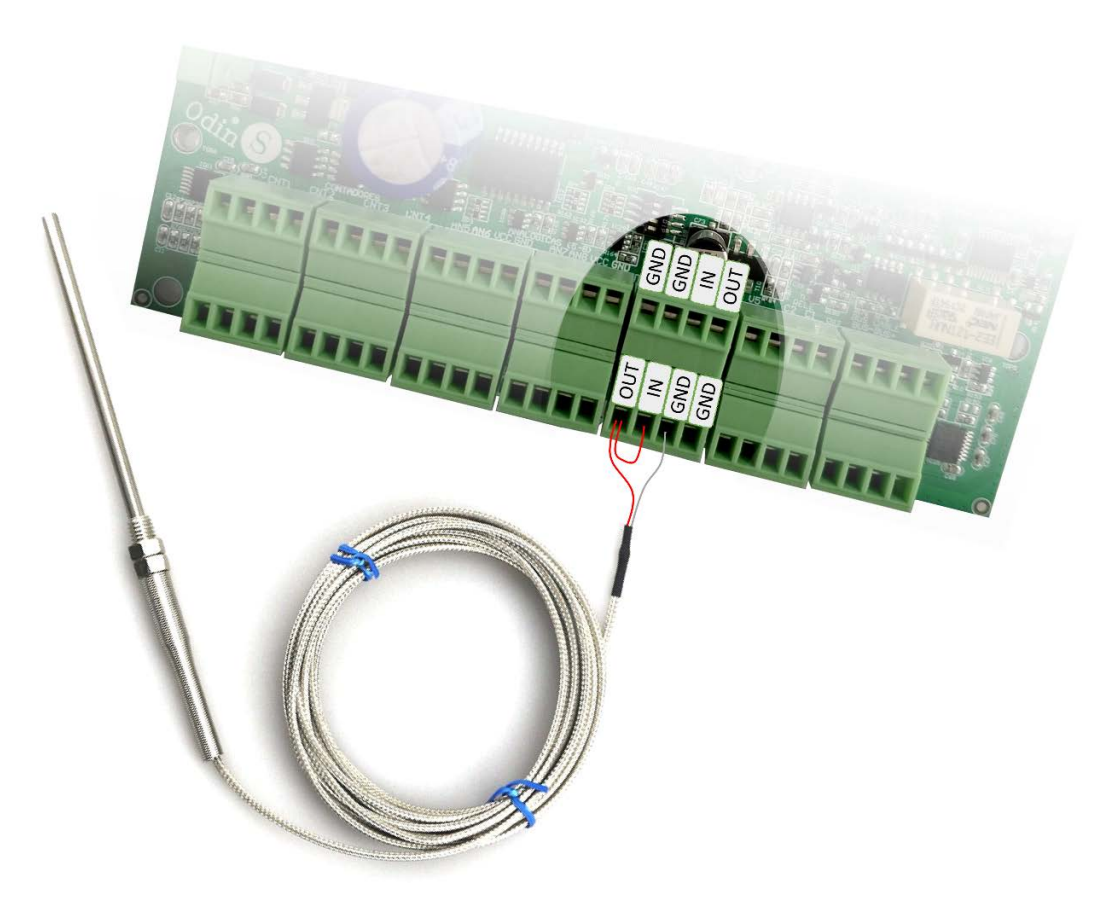

**Figura 9.** Conexionado de sensor PT100 / PT1000 a dos hilos

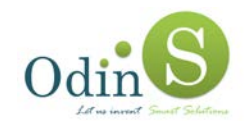

# <span id="page-15-0"></span>**5.6. Conexionado de la entrada digital**

La entrada digital presente en el IPex12 Datalogger es de libre potencial, es decir, solamente es necesario cerrar el contacto entre los pines marcados como ED y GND.

La frecuencia máxima de conmutación es de 10 Hz.

<span id="page-15-1"></span>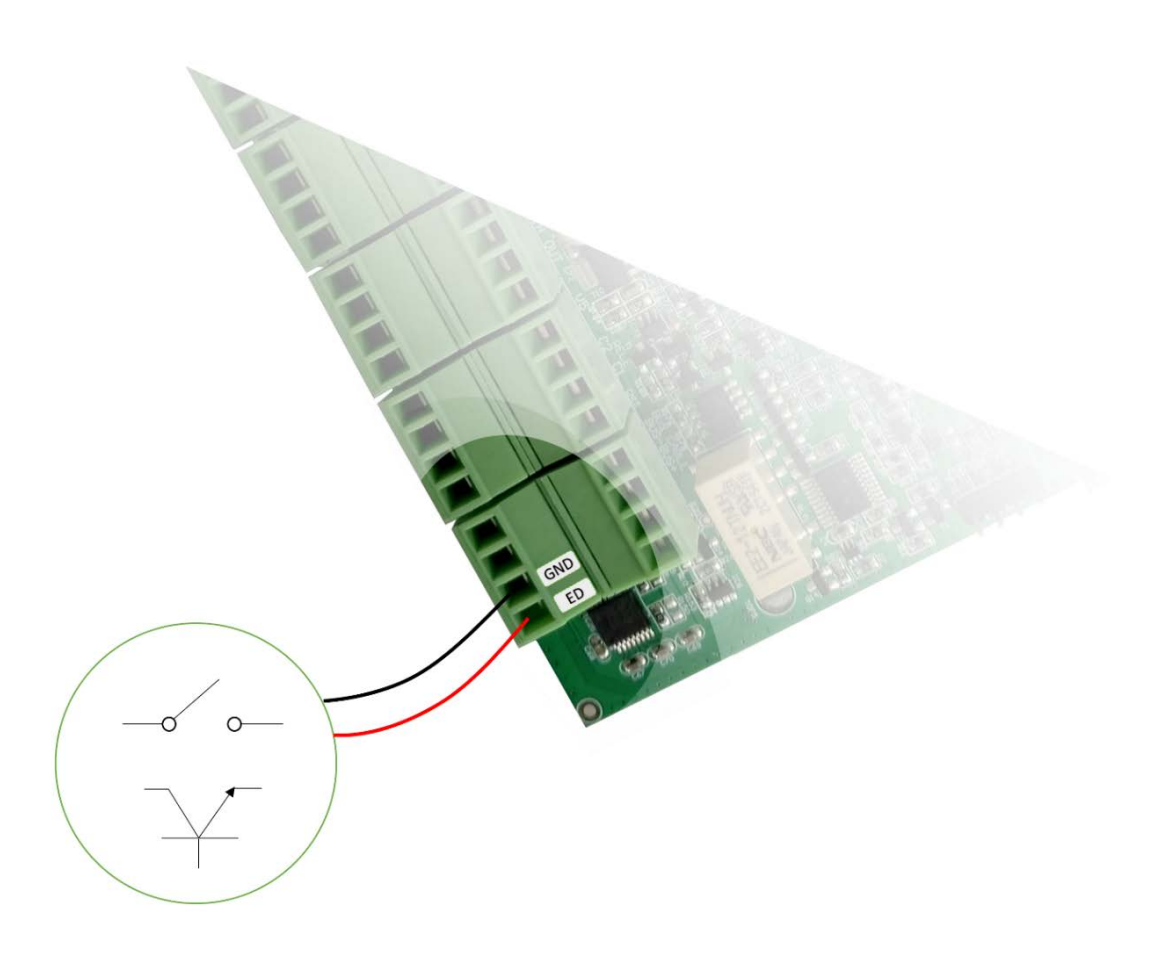

**Figura 10.** Conexionado de la entrada digital

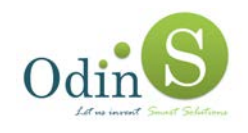

# <span id="page-16-0"></span>**5.7. Conexionado de un dispositivo RS-232**

El equipo consta de un puerto RS-232 para comunicarse con dispositivos que requieren este tipo de interfaz.

La conexión se realiza uniendo el borne marcado con TXD con el borne RX del dispositivo con el que quiere comunicarse, el borne RXD con TXD y GND con GND del dispositivo.

El diagrama de conexión se muestra en la figura siguiente:

<span id="page-16-1"></span>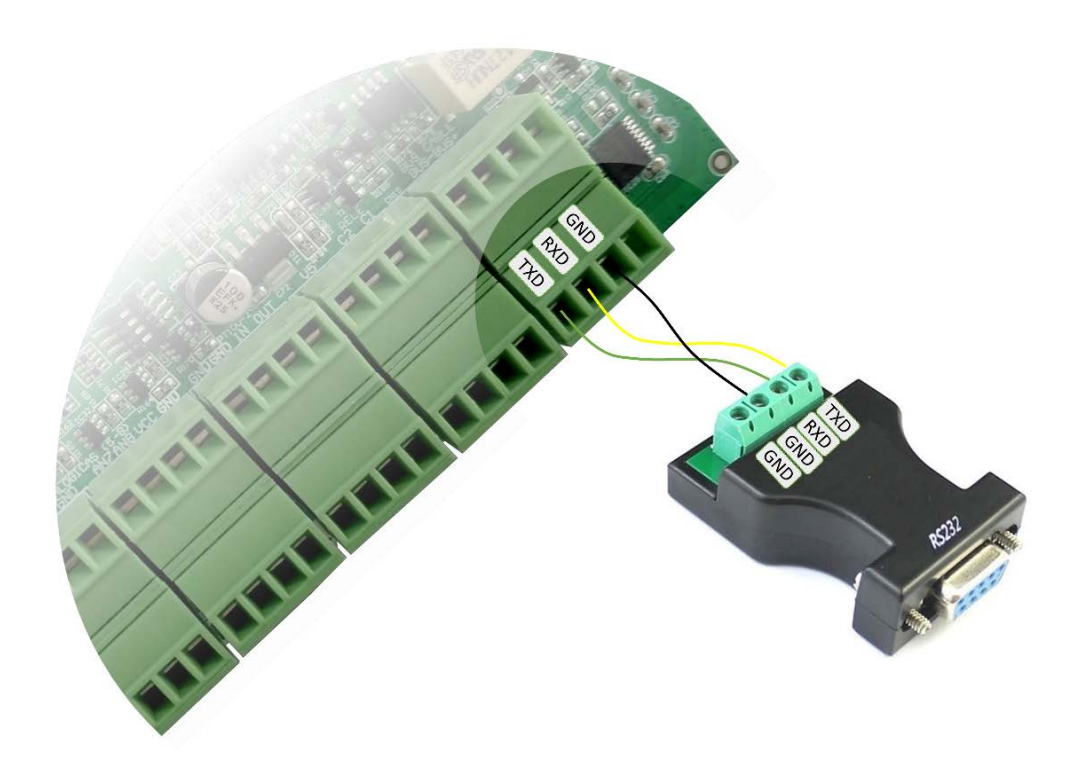

**Figura 11.** Conexionado de un dispositivo RS-232

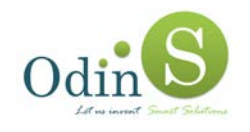

## <span id="page-17-0"></span>**5.8. Conexionado de un dispositivo SDI-12**

Como se describía anteriormente, el equipo consta de un puerto para dispositivos SDI-12.

Para la conexión de estos dispositivos hay que conectar el cable de alimentación al borne marcada como VSDI, el hilo de datos al borne DAT y unir la masa del dispositivo con la del IPex12 por medio del borne GND.

<span id="page-17-1"></span>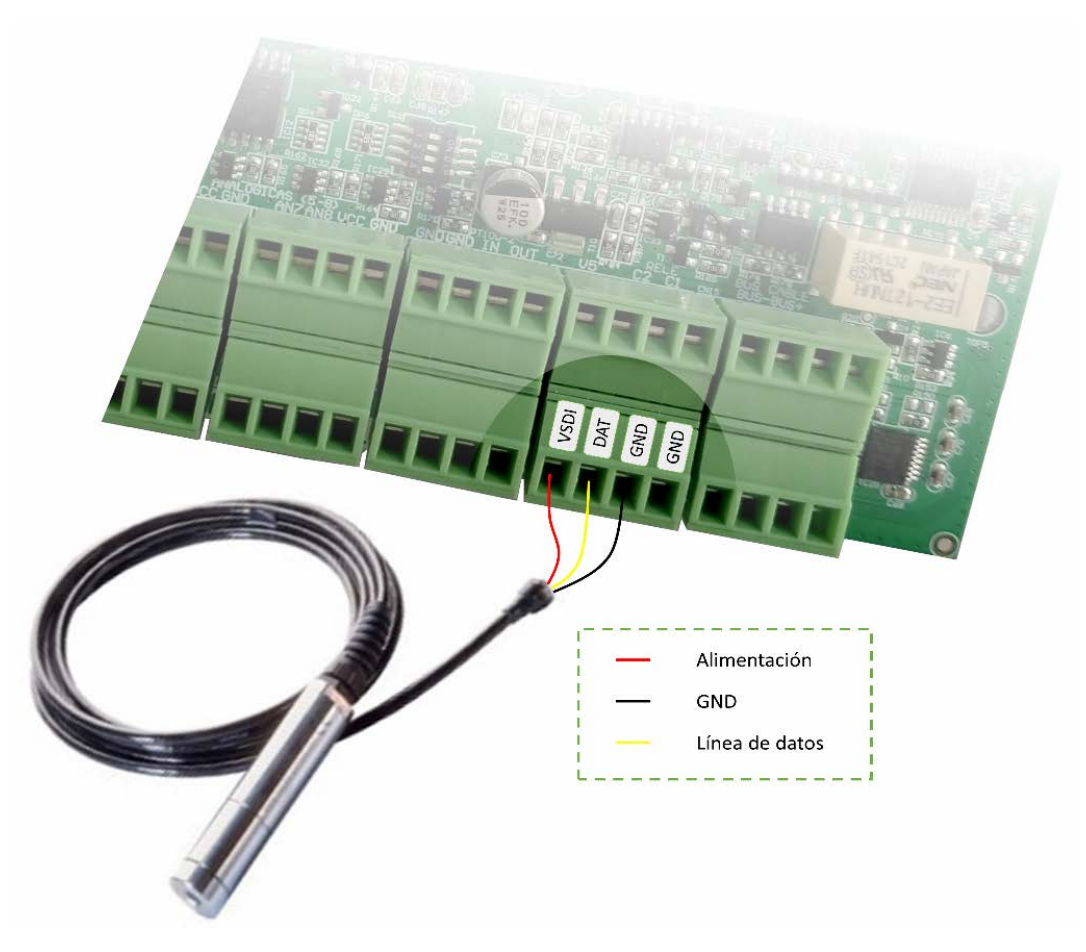

**Figura 12.** Conexionado de un dispositivo SDI-12

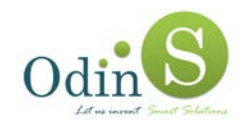

### <span id="page-18-0"></span>**5.9. Inserción de la tarjeta SIM**

La inserción de la tarjeta SIM se debe realizar siempre con la alimentación desconectada.

Para insertarla, se deben seguir los siguientes pasos:

1) Se extrae el módulo 3G como se indica en la figura siguiente.

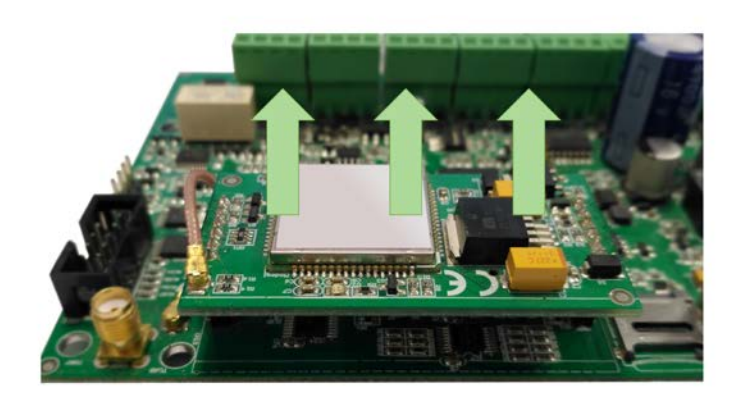

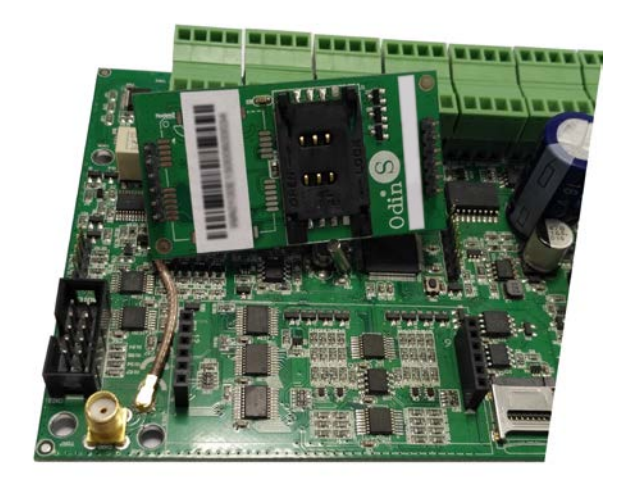

**Figura 13.** Inserción de la tarjeta SIM

- <span id="page-18-2"></span>2) Se abre el compartimento de la tarjeta SIM deslizándolo hasta desbloquearlo, se inserta la tarjeta SIM en dicho compartimento y se cierra.
- 3) Se vuelve a colocar el módulo 3G en la posición inicial.

### <span id="page-18-1"></span>**5.10. Conexionado de antena GPRS / 3G**

<span id="page-18-3"></span>El conexionado de la antena GPRS / 3G se realiza en el conector CN20, que consiste en un conector SMA hembra.

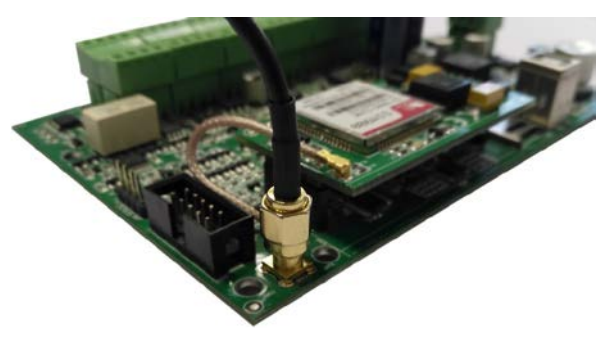

**Figura 14.** Conexionado de la antena GPRS

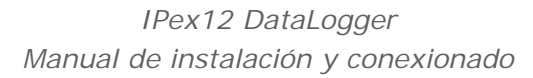

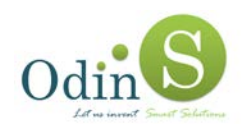

# <span id="page-19-0"></span>**6. Configuración del controlador IPex12 Datalogger**

Para que el controlador pueda comenzar a funcionar, es necesario introducirle los datos de configuración.

La configuración del IPex12 se realiza mediante una Interfaz Web de Configuración de Equipos.

A través de esta plataforma es posible configurar el servidor de conexión y parámetros asociados a la tarjeta SIM del controlador.

Un controlador que arranca con la configuración de fábrica intentará siempre conectarse a esta plataforma para obtener nuevos datos de conexión. Además, el controlador dispone de un botón de RESET que al pulsarlo eliminará cualquier configuración previa e intentará conectar con esta plataforma para obtener una nueva configuración.

### <span id="page-19-1"></span>**6.1. Acceso a la Interfaz Web**

La URL de acceso a la Interfaz Web es la siguiente:

#### **[config.odins.es](http://config.odins.es/)**

Para la correcta visualización de esta interfaz web se recomienda utilizar *Google Chrome* o *Mozilla Firefox*.

Cuando se abre la URL anterior en el navegador se verá la siguiente ventana de acceso, que tiene soporte para los idiomas *español* e *inglés*.

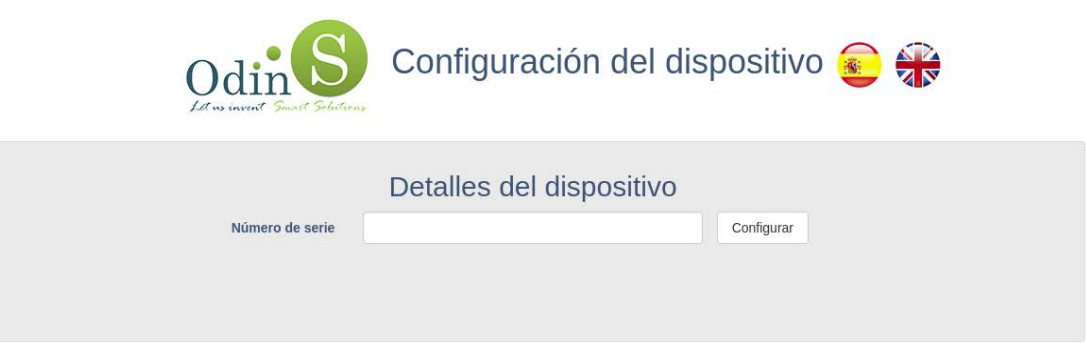

<span id="page-19-2"></span>**Figura 15.** Ventana de acceso a la configuración de un controlador

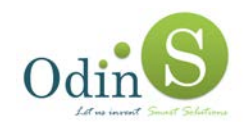

### <span id="page-20-0"></span>**6.2. Configuración de un controlador**

Para configurar un controlador hay que introducir su número de serie y pulsar sobre el botón "Configurar".

Antes de realizar esta operación es necesario encender el controlador y pulsar su botón de RESET.

Para que la conexión pueda realizarse, se deberá **desactivar** el pin de la tarjeta o establecer el pin "**1111**".

Dado que la comunicación del controlador se realiza a través de GSM/GPRS/3G, es posible que tarde un par de minutos hasta que conecte con la plataforma de configuración y se pueda acceder a su ventana de configuración.

El usuario dispone de 15 minutos, desde que el controlador arranca y se pulsa RESET, para introducir los datos de configuración en la interfaz web; en este punto pueden ocurrir dos casos:

- 1) El controlador no es capaz de conectar con la plataforma, probablemente debido a problemas con la tarjeta SIM, con la cobertura GSM/GPRS/3G, etc…
- 2) El controlador ha conectado pero el usuario no ha introducido la configuración dentro del margen de 15 minutos.

En ambos casos la interfaz web devolverá un mensaje de error si se intenta acceder a la configuración del controlador.

<span id="page-20-1"></span>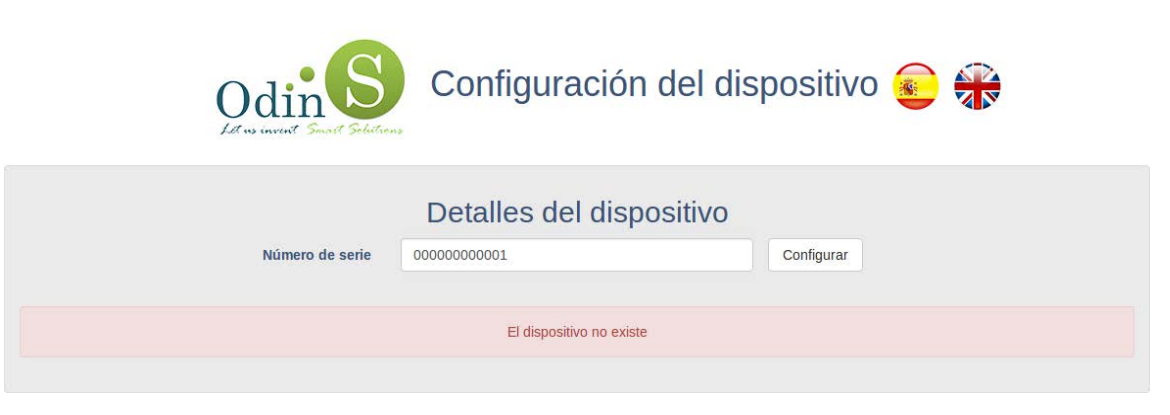

**Figura 16.** Error al acceder a la configuración de un controlador

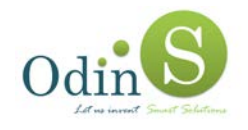

Si el dispositivo ha conectado con la plataforma, el usuario podrá modificar los parámetros del controlador en la ventana de configuración.

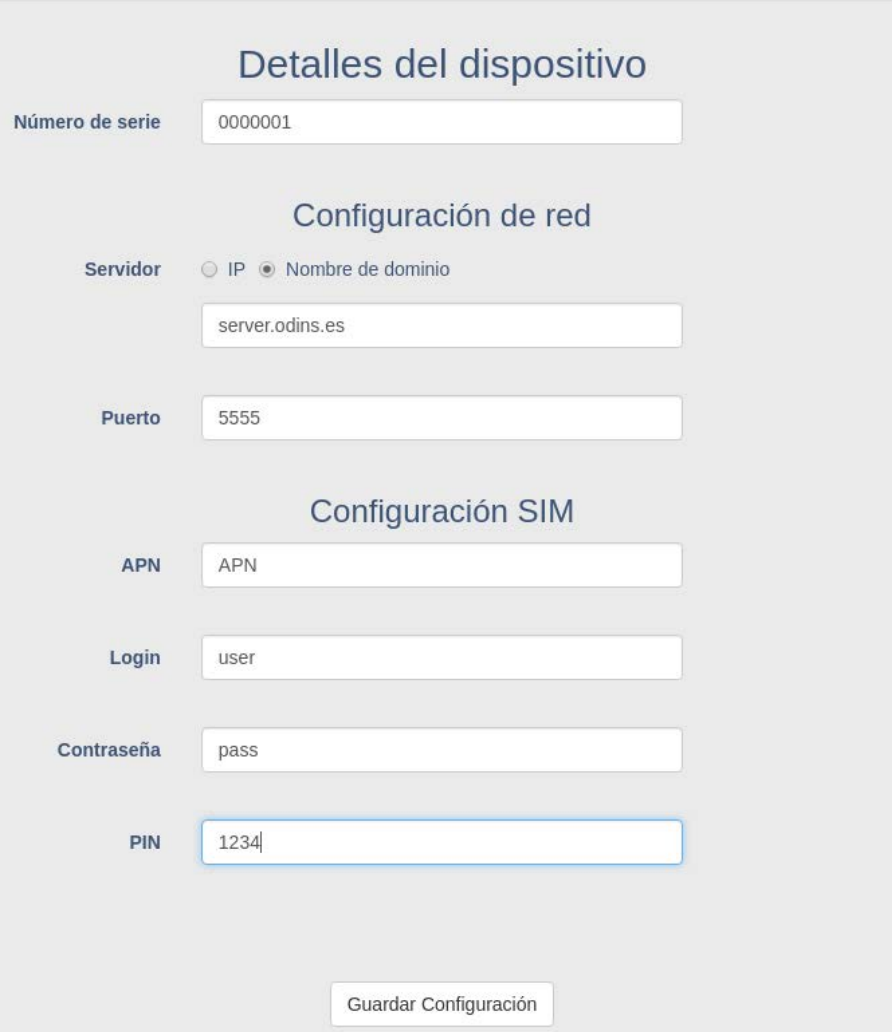

<span id="page-21-0"></span>**Figura 17.** Ventana de configuración de un controlador

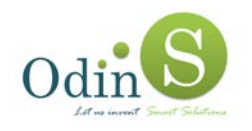

Al pulsar el botón "Guardar Configuración" se guardarán los datos en el configurador para que el dispositivo pueda acceder a ellos posteriormente.

El dispositivo accederá a estos datos y se configurará.

Se puede comprobar si el dispositivo se ha configurado recargando la página e introduciendo otra vez el número de serie.

<span id="page-22-0"></span>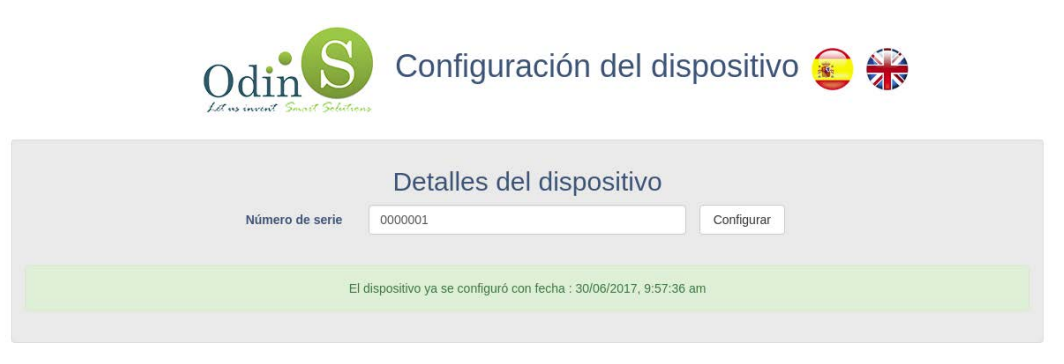

**Figura 18.** Confirmación de controlador configurado

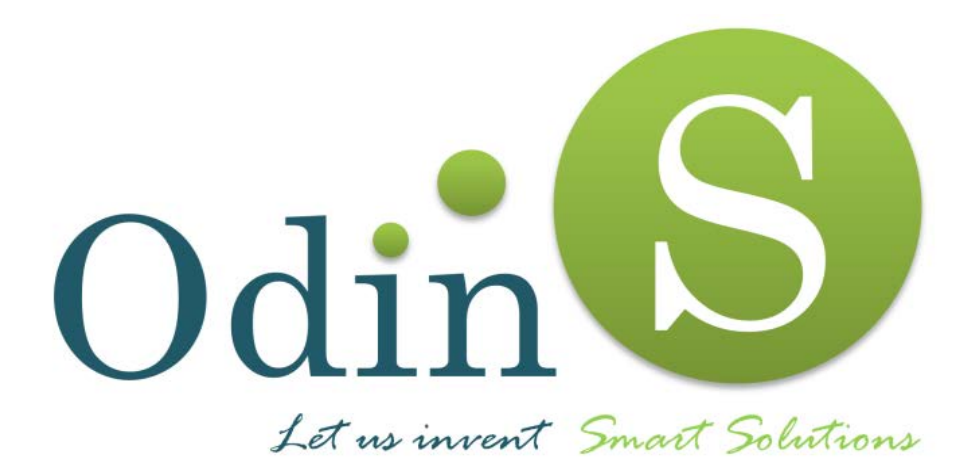